**DDR-Meister** 1953, 1971, 1973, 1976, 1977, 1978, 1989, 1990 FDGB-Pokalsieger 1952, 1971, 1977, 1982, 1984, 1985, 1990 Europapokal 98 Spiele

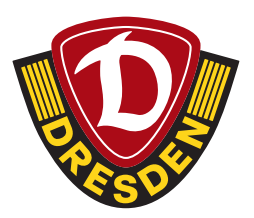

# SCHRITT-FÜR-SCHRITT-ANLEITUNG

### Mitkauf für andere Mitglieder bei Auswärtsspielen

#### **Was benötigst Du:**

- Deine meinDynamo-Zugangsdaten
- die Geschäftspartnernummer und das Geburtsdatum des Mitglieds, für welches Du Karten mitkaufen möchtest

#### **Wo finde ich meine Geschäftspartnernummer?**

- Melde Dich in Deinem bestehenden **[meinDynamo-Benutzerkonto](https://login.dynamo-dresden.de/auth/realms/dml/protocol/openid-connect/auth?response_type=id_token%20token&client_id=myclub-frontend&state=a2JiM0FWRFZHc041a3Z5R1FXOW5Ha3h4aTBfVjR0WG5seWguaFdSeUd-M3hR&redirect_uri=https%3A%2F%2Fmeindynamo.dynamo-dresden.de&scope=openid%20profile&nonce=a2JiM0FWRFZHc041a3Z5R1FXOW5Ha3h4aTBfVjR0WG5seWguaFdSeUd-M3hR)** an
- Falls Du Dein meinDynamo-Benutzerkonto noch aktiveren musst, findest Du **[hier](https://www.dynamo-dresden.de/fans/mitgliedschaft/meindynamo/)** eine Anleitung.
- Klicke bei "Meine Daten" auf "Details"

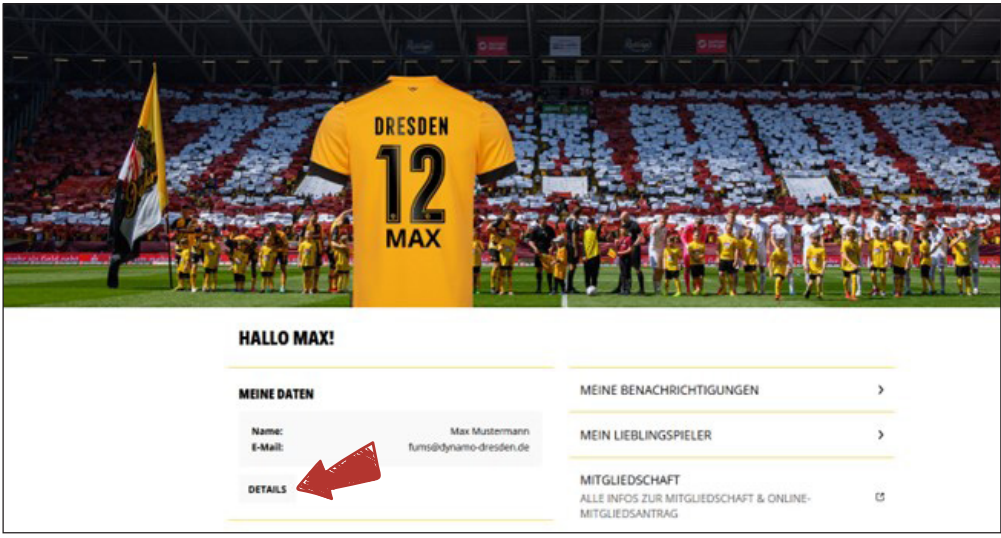

• Nun siehst Du bei "Kontaktdaten" unter "Geschäftspartner" Deine Geschäftspartnernummer

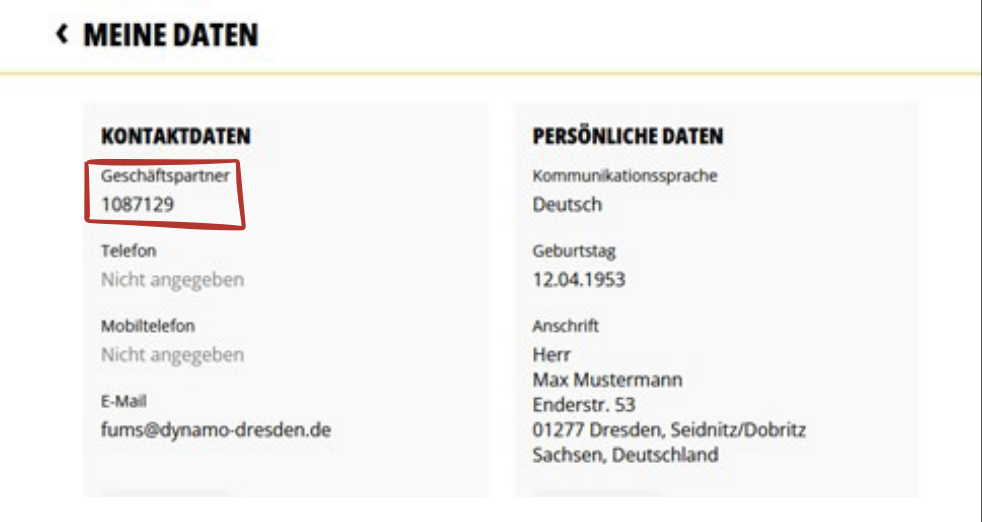

### SCHRITT-FÜR-SCHRITT-ANLEITUNG

Mitkauf für andere Mitglieder bei Auswärtsspielen

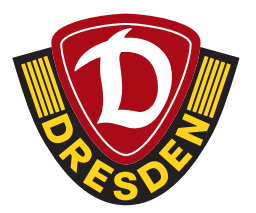

#### **Ablauf Kartenkauf (Mitkaufen für andere Vereinsmitglieder)**

- Melde Dich mit Deinen meinDynamo-Zugangsdaten im **[Ticket-Onlineshop](https://karten.dynamo-dresden.de/shop/103)** an
- Wähle das entsprechende Auswärtsspiel aus
- Lege Deine gewünschte Anzahl an Karten in den Warenkorb (max. fünf Karten)
- Klicke auf "**Bitte Kartendetails ergänzen**"

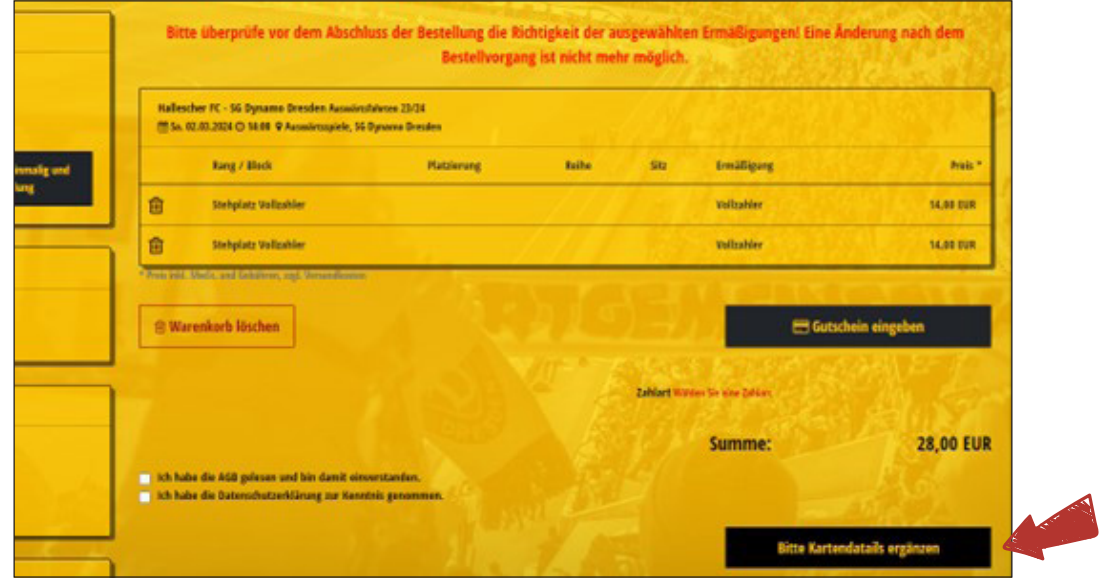

• Da Du im Ticketshop angemeldet bist, erscheint Dein Name schon in der Auswahlbox.

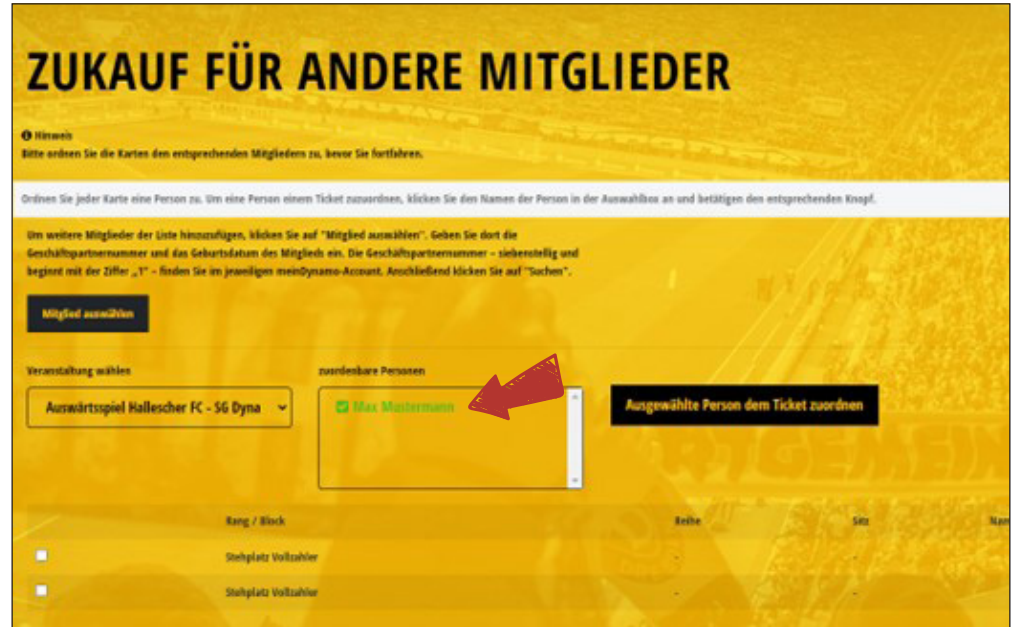

## SCHRITT-FÜR-SCHRITT-ANLEITUNG

Mitkauf für andere Mitglieder bei Auswärtsspielen

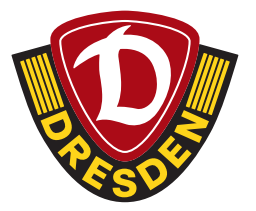

• Füge nun die Mitglieder hinzu (max. vier), für die Du Karten mitkaufen möchtest, indem Du auf "**Mitglied auswählen**" klickst. Pro Mitglied ist eine Auswärtskarte möglich!

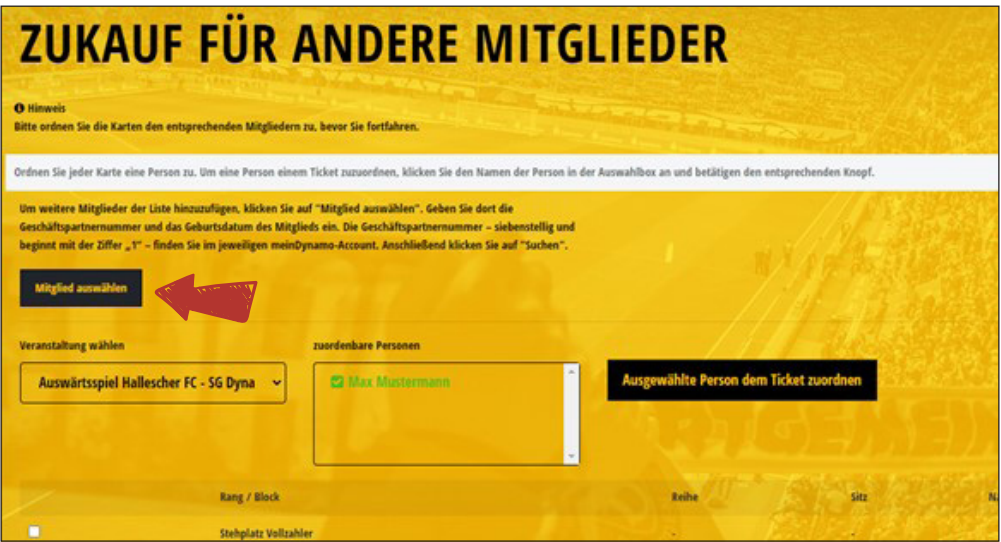

• Trage hier die Geschäftspartnernummer und das Geburtsdatum des Mitglieds ein, für welches Du die Karte mitkaufen möchtest und klicke anschließend auf "Suchen".

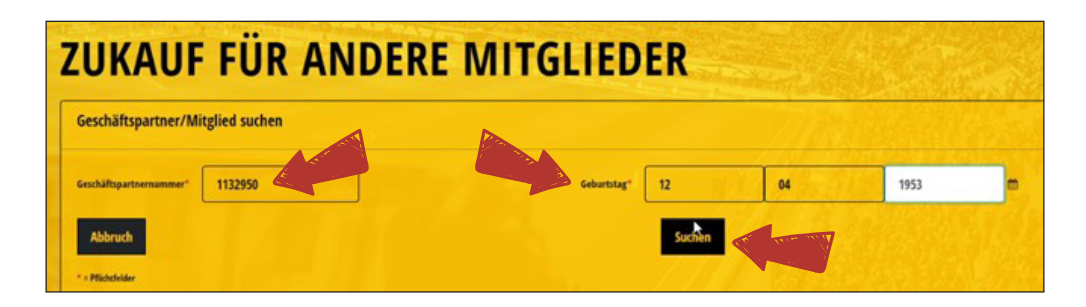

• Nach Klicken auf "Suchen" erschient das andere Mitglied in der Auswahlbox

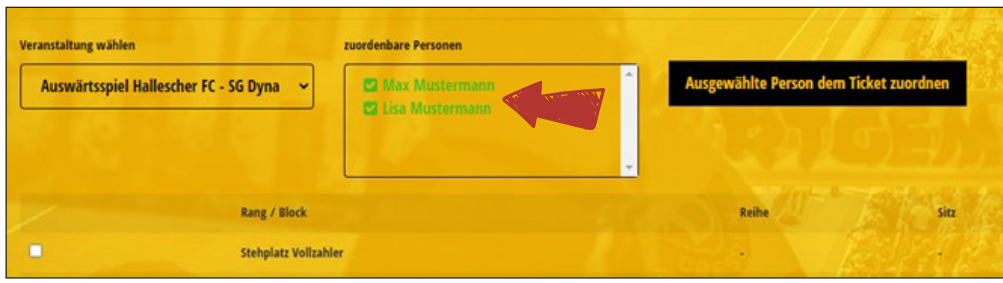

### SCHRITT-FÜR-SCHRITT-ANLEITUNG

Mitkauf für andere Mitglieder bei Auswärtsspielen

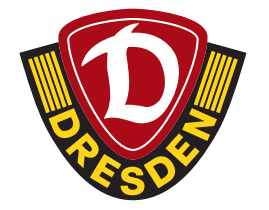

- Diesen Vorgang kannst Du für insgesamt vier andere Mitglieder wiederholen. (Insgesamt fünf Karten)
- Dann kannst Du die Karten den jeweiligen Personen zuordnen, indem Du erst die Karte durch Klicken auf das Kästchen links auswählst (A) und anschließend auf den Namen der Person klickst (B). Abschließend gehst Du auf "Ausgewählte Person dem Ticket zuordnen" (C).

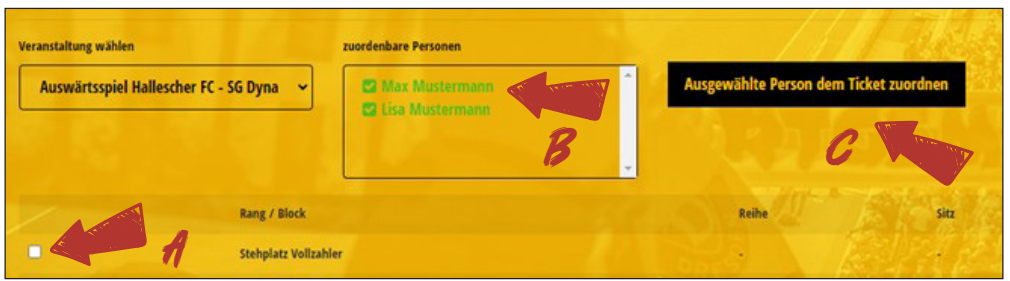

- Hinweis: Zugeordnete Personen wechseln von grüner Schrift auf rote Schrift.
- Wenn Du alle Tickets zugeordnet hast, klicke auf "Weiter zur Buchung".

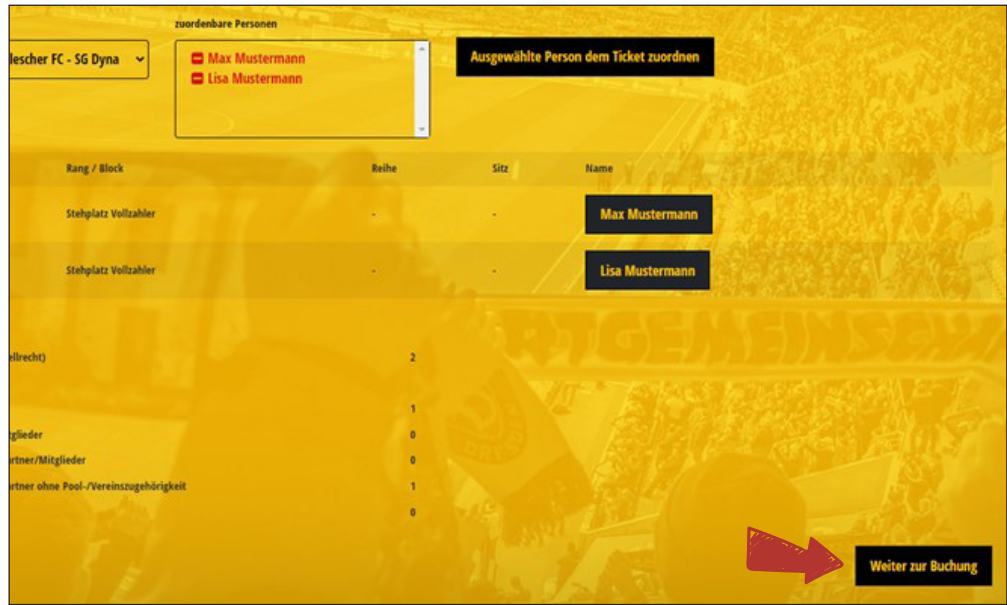

• Im Anschluss die Tickets wie gewohnt durchbuchen.